## **HOW TO VIEW ALL PAY COSTS RECORDED AGAINST A RESEARCH CODE**

- 1. Select Report
- 2. Search Criteria
- 3. Report Content
- 4. Exporting Reports

## **1. Select Report:**

Log onto the Agresso home page. Select the "Reports" from the "Menu", which will open the "Global Reports" menu. Select" PM – Other Research Financial Reports" by clicking on the name and then selecting "Project Reports (Research)". This will open the list of all research reports available for review.

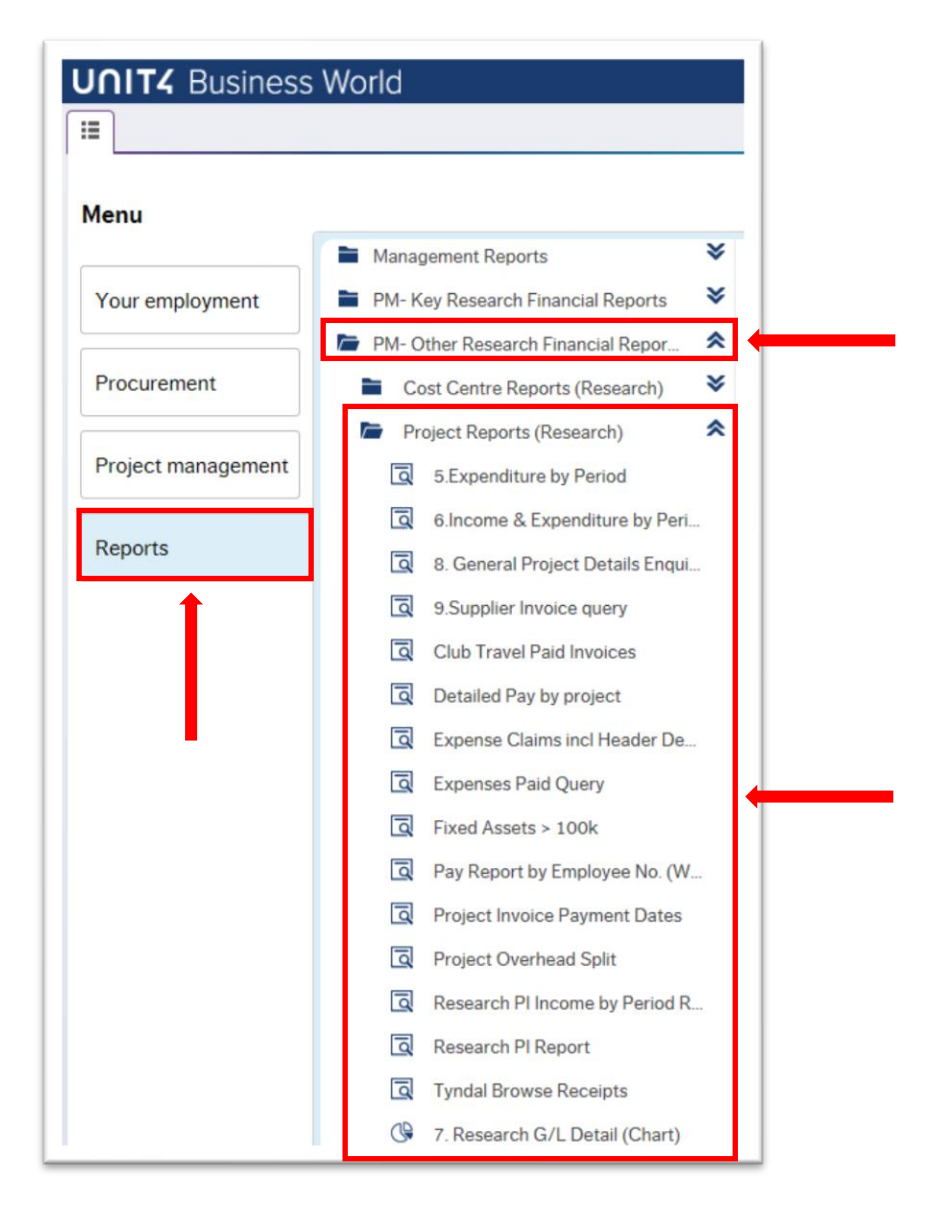

Select report, by clicking on the name, "Detailed Pay by Project". The following screen will appear requesting you to enter required information.

**2. Search Criteria:**

The following search criteria can be entered for you to search on:

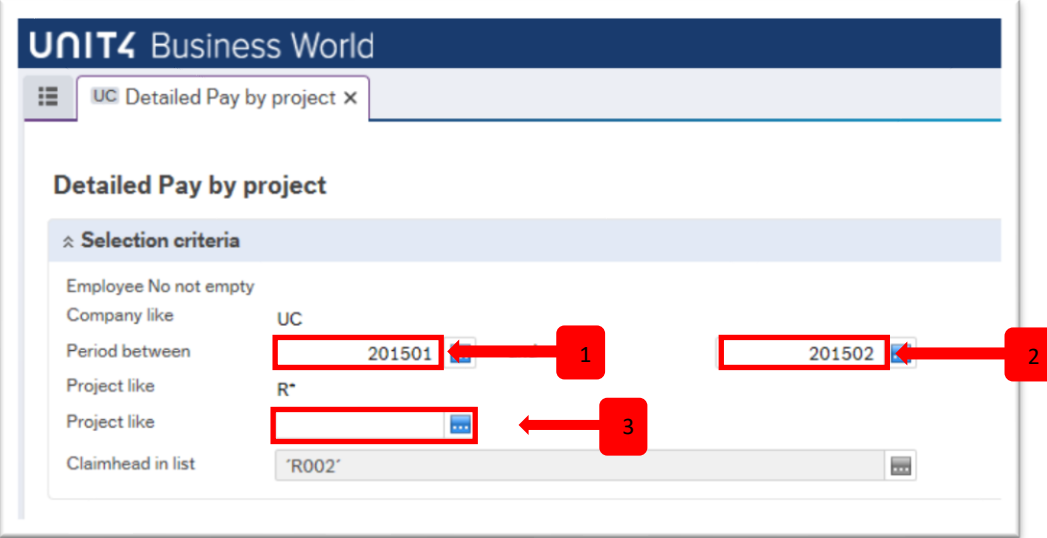

The report output may be filtered by using the following search criteria

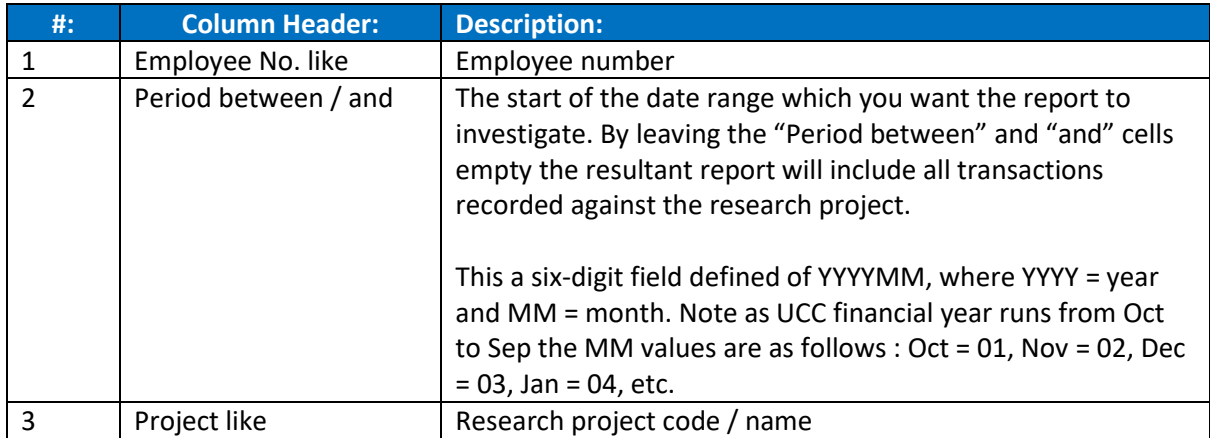

Press "Search" and the report will be generated in the "Results" table.

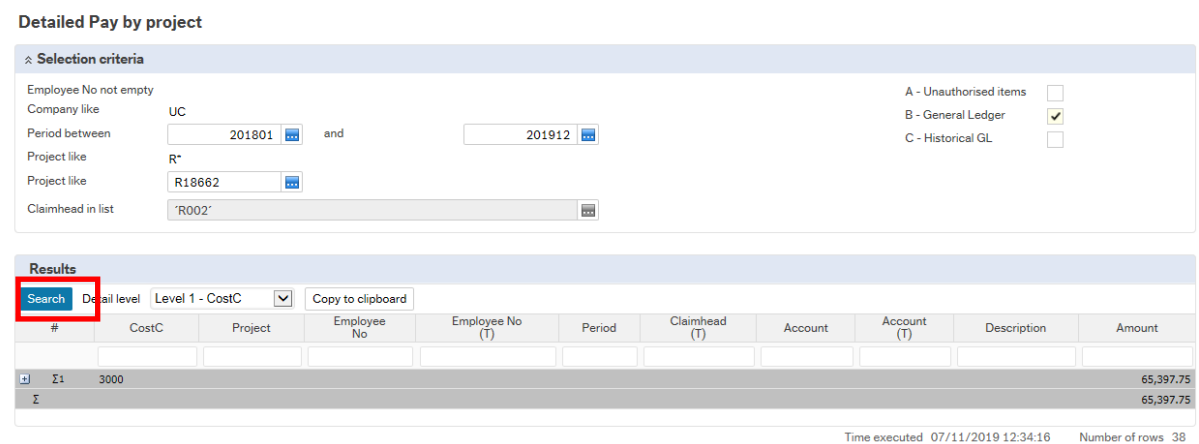

You can select one of four "Detail Levels" before or after running the report. This will dictate the presentation of information appearing on the report. Select that one which is most appropriate for your reporting needs:

• Level 1 –CostC – Presents report grouped by cost centre.

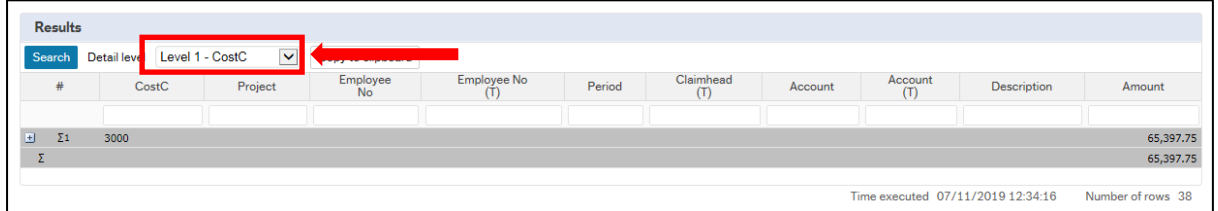

• Level 2 – Project - Presents report grouped by research project code.

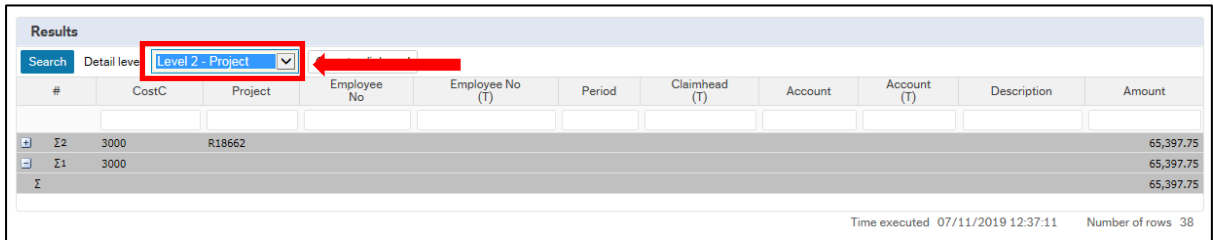

• Level 3 – Employee Number - Presents report grouped by project.

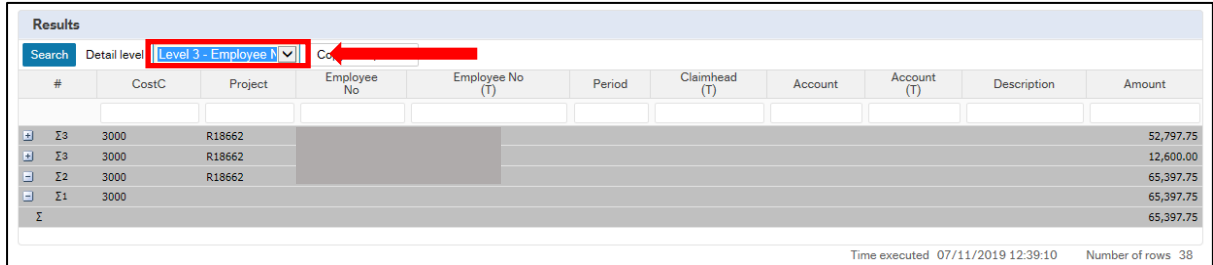

• All Levels = Presents report by detailed transaction level.

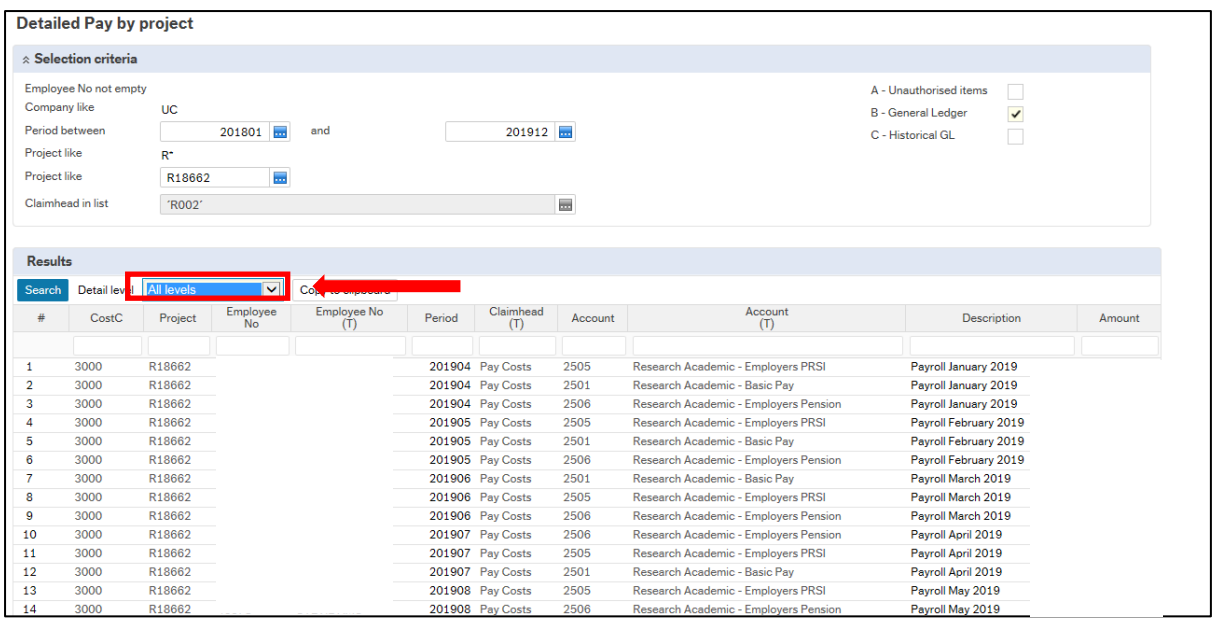

Regardless of the "Detail Level" selected the reports can always be expanded to "All Level" by pressing the  $\Box$  button to the left of the "Results" table.

## **3. Report Content:**

The following table explains the information held within the report:

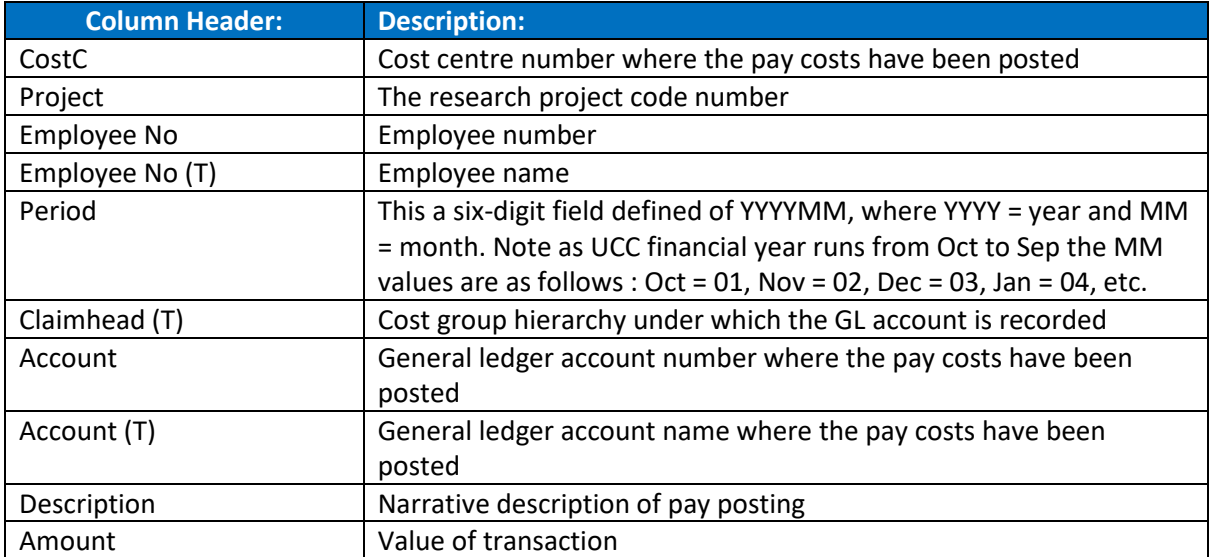

You can further filter the information produced in your report by inserting the desired values in the cells underneath the report heading and pressing "Search".

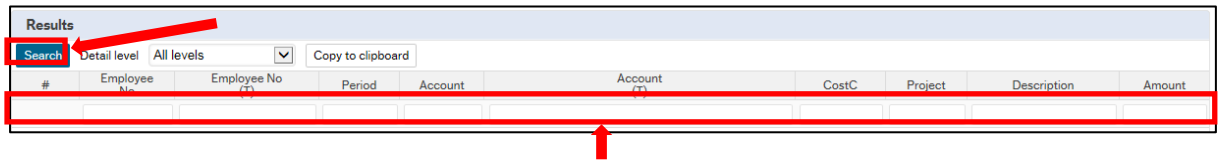

## **4. Exporting Reports:**

The reports can be exported from Agresso into the following formats:

- Excel
- PDF
- Word

When you have a report open in Agresso you may export it by clicking the Export button on the bottom of the screen.

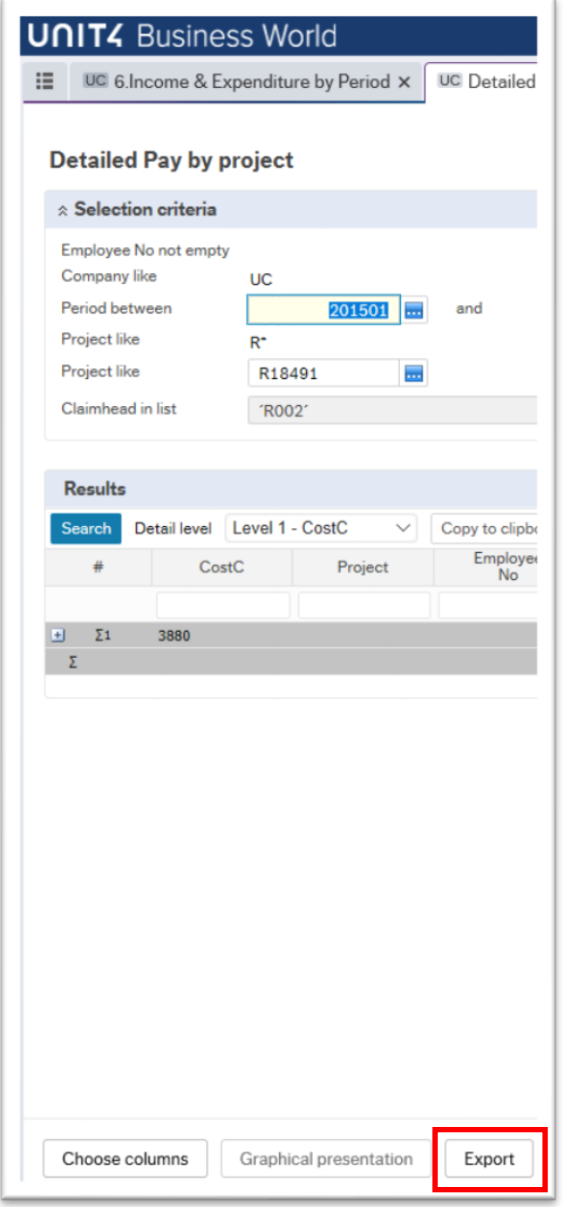

A pop-up screen will allow you to select the format in which you want to receive the output. When the download is complete and available a pop-up bar will appear at the end of the Agresso screen prompting out to open the report.

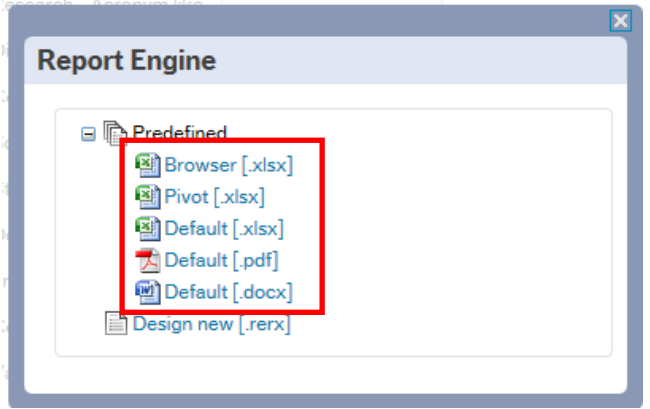

When the download is complete and available a pop-up bar will appear at the end of the Agresso screen prompting out to open / save the report.

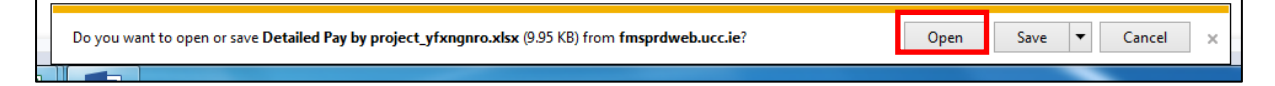

Note that when downloading a report in excel that the report not enabled for editing is "grouped", i.e. you will see one line showing the total values for the entire research account.

Firstly, click on the Enable Editing to allow you to edit the excel file. By clicking on the  $\Box$  keys to the left of the report you can expand the selection which will allow you to view the detailed transactions recorded in that research account.

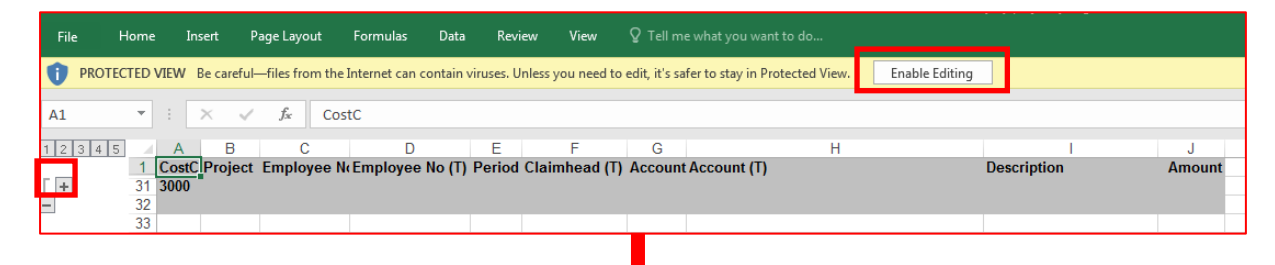

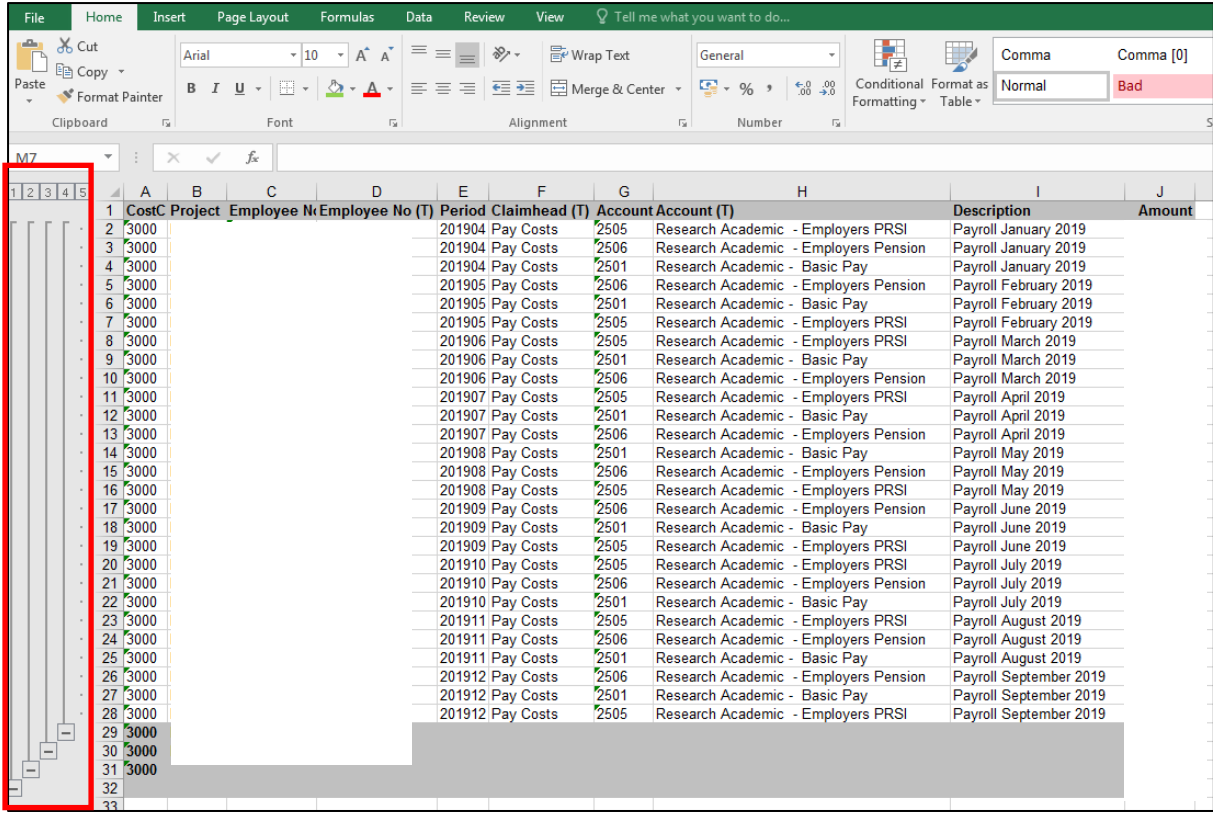